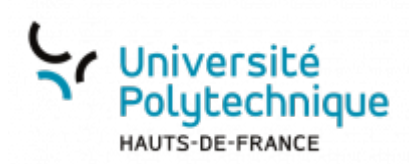

# **Suivre le déroulement d'une évaluation par les pairs**

Après avoir [paramétré une évaluation par les pairs](https://www.uphf.fr/wiki/doku.php/outils/enseignement/moodle/evaluer_par_les_pairs/parametrer_une_evaluation_par_les_pairs) vous accédez à une page de synthèse de cette activité.

Cette interface permet d'avoir une vue globale sur son déroulement et d'accéder à tous les éléments via les onglets ainsi que le tableau de synthèse du déroulement.

- 1. Accès à la page de synthèse sur laquelle nous nous trouvons
- 2. Accès aux paramètres globaux de l'activit[é](https://www.uphf.fr/wiki/lib/exe/fetch.php/outils/enseignement/moodle/evaluation_par_les_pairs10.png) (cf. [Paramétrer une évaluation par les](https://www.uphf.fr/wiki/doku.php/outils/enseignement/moodle/evaluer_par_les_pairs/parametrer_une_evaluation_par_les_pairs) [pairs\)](https://www.uphf.fr/wiki/doku.php/outils/enseignement/moodle/evaluer_par_les_pairs/parametrer_une_evaluation_par_les_pairs)
- 3. Accès au [formulaire d'évaluation](#page-1-0) qui dépend de la stratégie d'évaluation choisie dans les paramètres globaux de l'activité.
	- L'enseignant va y définir les critères et la façon dont ses critères sont complétés et pondérés.
- 4. Accès à une vue des appairages effectués (que ceux-ci aient été fait manuellement ou automatiquement).
	- Il s'agit ici de voir qui évalue qui, et qui est évalué par qui. Et où en sont les évaluations.
- 5. Nom donné à l'activité
- 6. Synthèse des dates importantes si celles-ci ont été précisées dans les paramètres
- 7. Tableau de synthèse reprenant les 4 phases, les éléments manquants et la phase dans laquelle nous nous trouvons (**Phase actuelle** en vert).

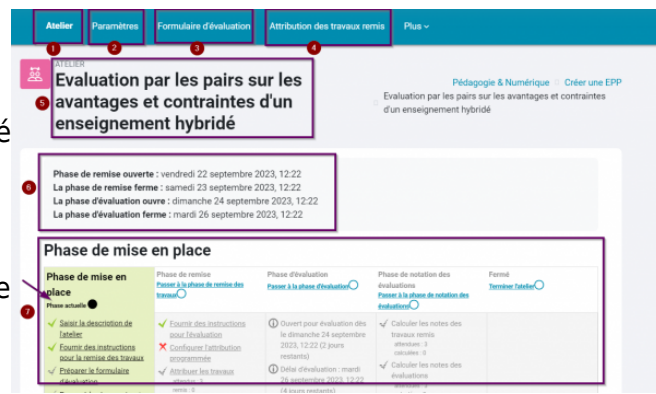

# **Paramétrer la phase de mise en place**

1. Ces éléments sont également présents

dans les paramètres globaux de l'activité. Si vous les avez remplis dans cette interface, la coche est verte. Vous pouvez toujours y accéder ici pour les modifier.

- 2. Il donne accès au [formulaire d'évaluation](#page-1-0) permettant de lister les critères et les pondérations associés. Il s'agit du même lien que sur le bandeau du haut **Formulaire d'évaluation**.
- 3. Il faut cliquer ici quand tous les éléments nécessaires à la mise en place de l'EPP sont intégrés et que la phase de dépôt des travaux doit être lancée.

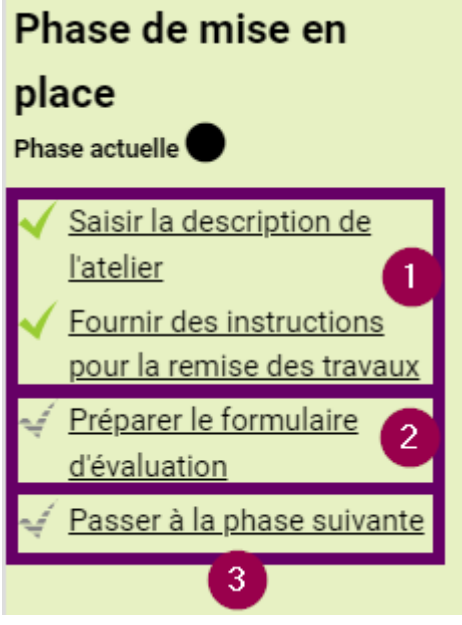

#### <span id="page-1-0"></span>**Remplir le formulaire d'évaluation**

Ce formulaire sera différent en fonction de la stratégie d'évaluation choisie (évaluation cumulative, commentaire, nombre d'erreur ou critères). Nous prenons l'exemple ici de l'évaluation cumulative pour laquelle l'enseignant doit spécifier un ensemble d'aspects du travail à évaluer.

- Paramètres Formulaire d'évaluation Attribution des travaux re Évaluation cumulative  $~\vee~$  Aspect 1  $\mathfrak{d} \quad \mathsf{A} \star \quad \mathsf{B} \quad \mathsf{I} \quad \mathsf{I} \quad \$  $a \equiv$ Aspect 2 Aspect 3
- 1. Description de l'aspect que le pair évaluateur devra observer
	- **Ex** : « La structure est respectée » ou plus généralement « Structure du document », mais dans ce dernier cas est-ce que l'étudiant saura ce qui est demandé ?
- 2. Préciser le barème ainsi que la pondération par rapport aux autres aspects (critères)
- 3. Compléter les autres aspects (critères)
- 4. Il est possible de rajouter des aspects Les aspects qui ne seront pas complétés ne seront pas pris en compte
- 5. Une fois terminé, cliquez sur l'un des boutons **Enregistrer…** correspondants à

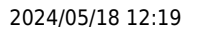

#### votre choix

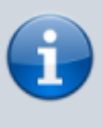

Une fois le formulaire d'évaluation rempli, la coche de cette étape passe au vert sur le ruban de la **Phase de mise en place**

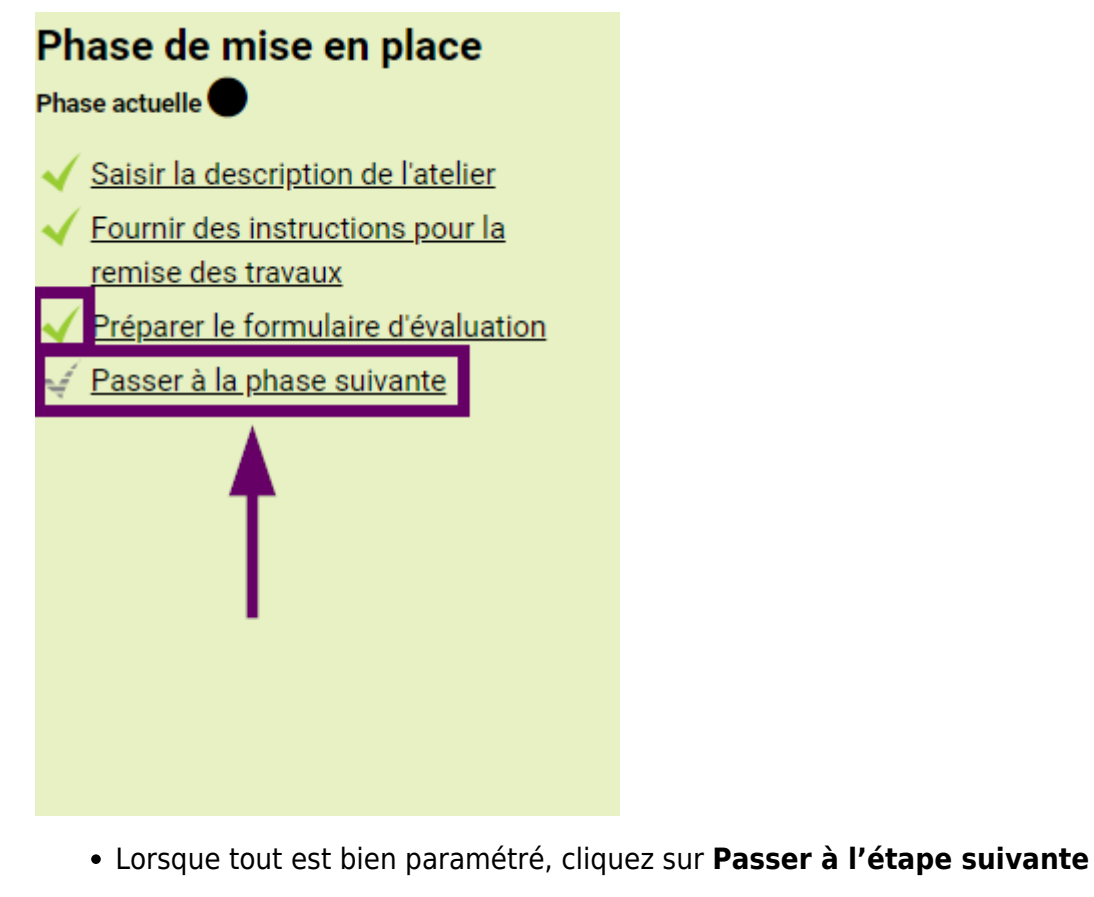

## **Paramétrer la phase de remise**

Si cette phase est verte c'est que les étudiants peuvent rendre leurs travaux. C'est donc maintenant que l'enseignant prépare la phase suivante d'évaluation des travaux par un pair.

- 1. Fournir les instructions aux pairs évaluateurs
	- Ces éléments peuvent déjà avoir été intégré dans les paramètres de l'évaluation mais ils sont aussi accessibles depuis ce tableau de

#### synthèse.

- 2. Attribuer des évaluations de façon automatique.
	- Cela n'est pas obligatoire, l'attribution pouvant se faire manuellement (cf ci-dessous) Il s'agit de la même interface que celle qui est accessible depuis le bandeau bleu **Attribution des travaux**
- 3. Si les évaluations sont attribuées manuellement, c'est par ce lien que l'enseignant pourra réaliser cette démarche.
	- Attention, seuls les étudiants ayant déposé un travail pourront être évaluateurs, et inversement (pour c[e](https://www.uphf.fr/wiki/lib/exe/fetch.php/outils/enseignement/moodle/evaluation_par_les_pairs14.png) qui est de la démarche manuelle d'attribution).
- 4. Synthèse de cette étape
- 5. Cette fonctionnalité permet de passer MANUELLEMENT à l'étape suivante.
	- Attention, il est à noter que dans les paramètres de l'atelier, vous pouvez choisir de passer automatiquement à la phase suivante en spécifiant des dates de remise ET un passage automatique à la phase suivante.

#### **Configurer l'attribution programmée**

- 1. Permet d'automatiser l'appairage entre un devoir remis et un pair évaluateur
- 2. Détermine le nombre de devoir que le pair évaluateur devra évaluer.
	- Ce qui veut dire qu'à partir de 2, chaque étudiant obtiendra plusieurs évaluations de son travail.
- 3. Dans le cas d'une évaluation programmée (attribution automatisée) permet de faire en sorte qu'un étudiant qui n'a pas remis de travaux puisse quand même évaluer un pair
- 4. Une fois la configuration effectuée, cliquez sur le bouton **Enregistrer** en bas de page.

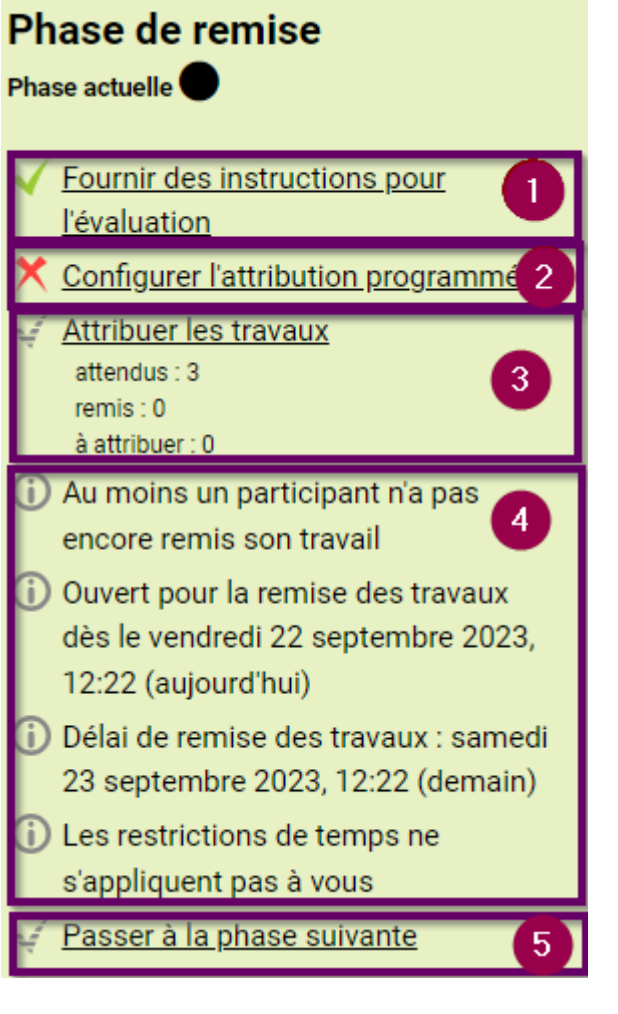

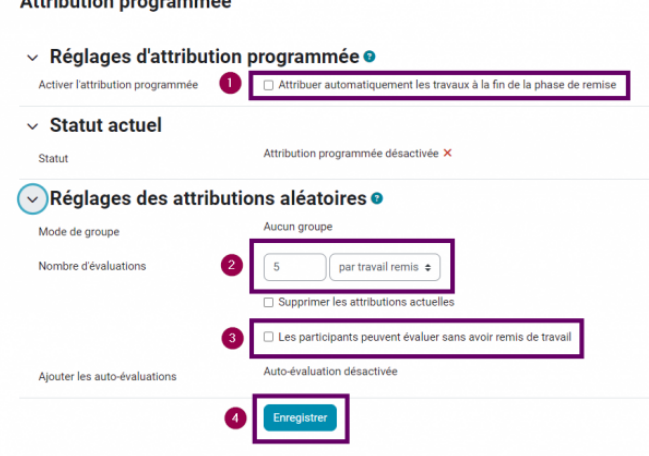

Attribution programmée  $\bullet$ A saidheanta in inne municipale dia

# **Paramétrer la phase d'évaluation**

Cette phase ne nécessite plus d'action spécifique. Il faut néanmoins vous assurer que chaque étudiant est appairé (menu **Attribution des travaux remis** dans le bandeau bleu en haut de page).

1. Consulter la synthèse de l'organisation de cette phase

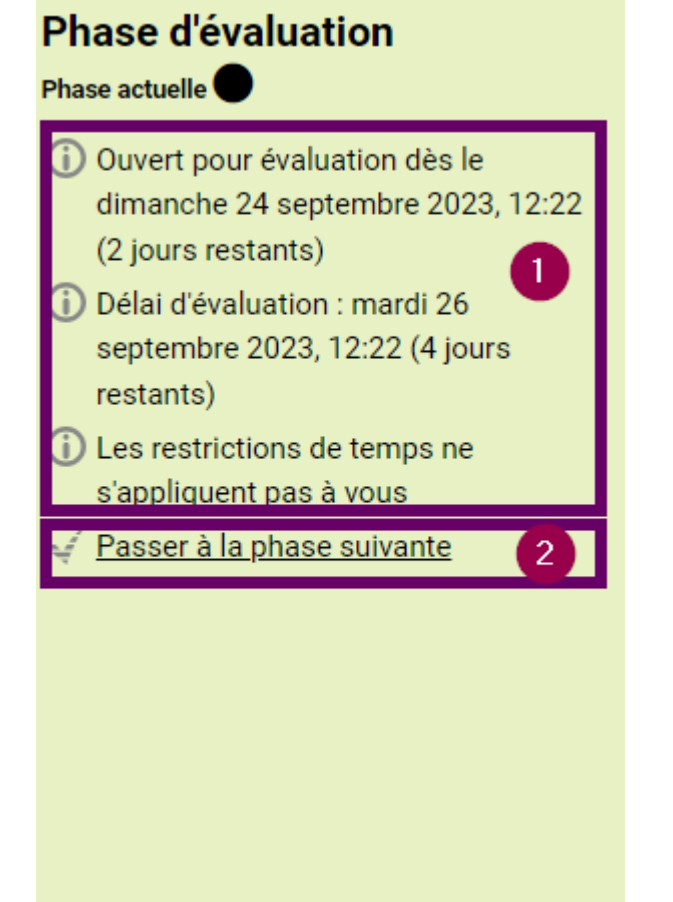

2. Clôturer cette phase manuellement pour passer à la phase de notation des étudiants par l'enseignant en cliquant sur **Passer à la phase suivante**

# **Paramétrer la phase de notation des évaluations**

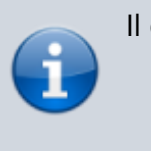

Il est possible ici de :

- Contrôler les évaluations faites par les pairs
- Évaluer ces évaluations
- 1. Consulter le nombre de notes données et calculées pour les évaluations des pairs et les évaluations des enseignants
- 2. Proposer un texte de conclusion de l'activité que chaque étudiant aura
- 3. Clôturer cette phase et passer à la phase suivante, c'est-à-dire la publication des résultats (évaluation des pairs et évaluation par l'enseignant) à tous les étudiants

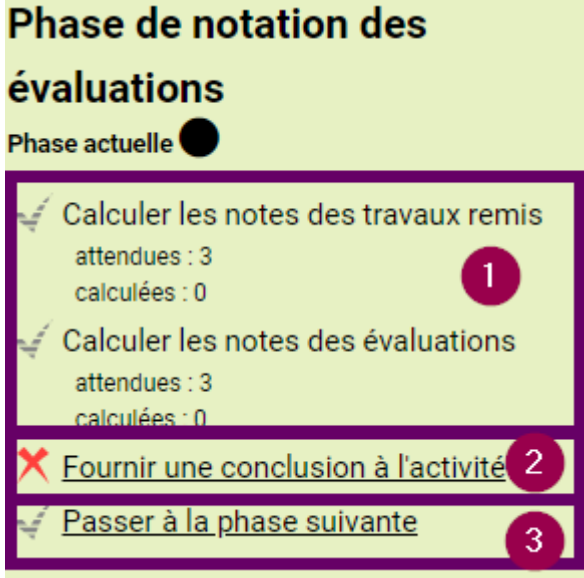

La vérification des évaluations des pairs et la notation de ces évaluations peuvent ne pas avoir à être menées dans leur intégralité, tout dépend de ce que vous souhaitez faire.

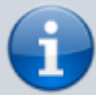

Ainsi, si l'objectif est uniquement formatif, il est possible de se contenter d'une relecture des évaluations des pairs pour contrôler qu'il n'y ait pas de propos indélicats (impolitesse, agressivité, indélicatesse, etc.). Il sera plus facile de prendre un peu de temps pour s'assurer de cela avant la publication des résultats, plutôt que de devoir intervenir à posteriori pour corriger des propos qui pourraient heurter et entrainer de l'incompréhension.

Le tableau se trouvant en dessous vous présente les informations suivantes :

- 
- 1. Une vue synthétique des travaux remis
- 2. Une vue synthétique des notes attribuées par les pairs pour chaque étudiant
- 3. La note du travail remis
	- o Ici, en faisant la moyenne des évaluations par les pairs des travaux étudiants, et en incluant si vous le souhaitez, votre propre évaluation
- 4. Voir les notes qu'il a données
- 5. La notation donnée par l'enseignant du travail d'évaluation par chaque pair.
	- o Ici, la note est par défaut sur 50 et il est possible de la diminuer à 41 (donc 41/50), mais on peut l'imaginer sur 10, 5, 20 etc.

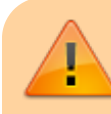

Pour en arriver là, il vous faut :

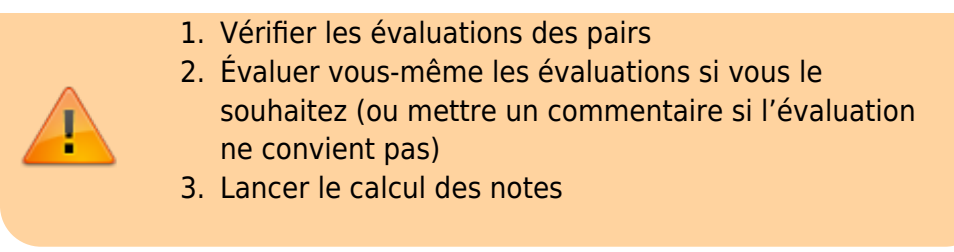

### **Accéder à la fiche d'évaluation d'un travail et la modifier**

Cliquez sur le travail en question dans la colonne **Travail remis**

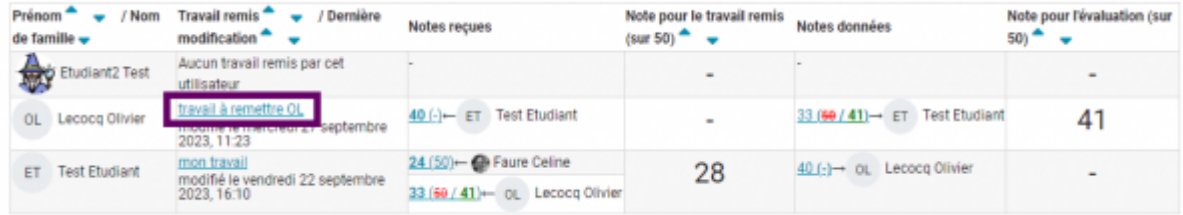

Vous accédez à ou aux évaluation (s) réalisée(s) de ce travail et pouvez les consultez et ajouter votre propre évaluation du travail de l'étudiant :

> Mon travail remis <u>ctions pour la remise du travail –</u> .<br>cisez le travail à dépose

> > travail à remettre OL

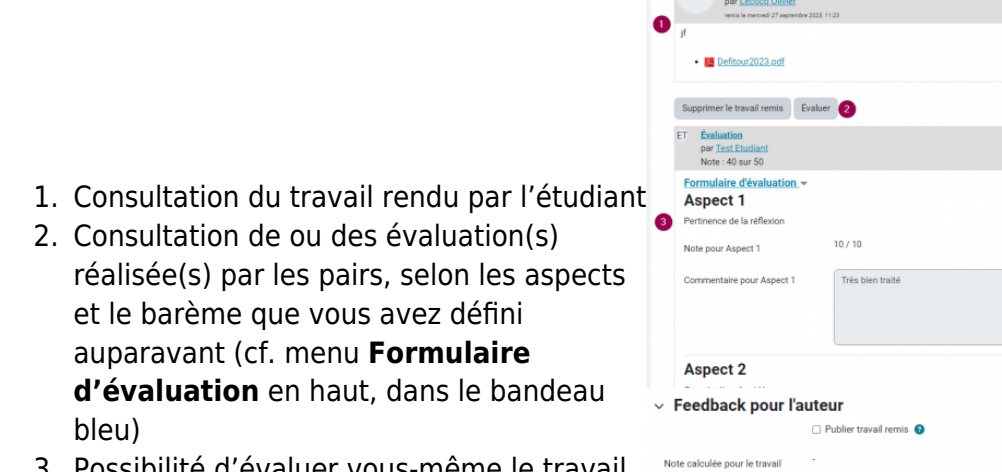

3. Possibilité d'évaluer vous-même le travail déposé par l'étudiant

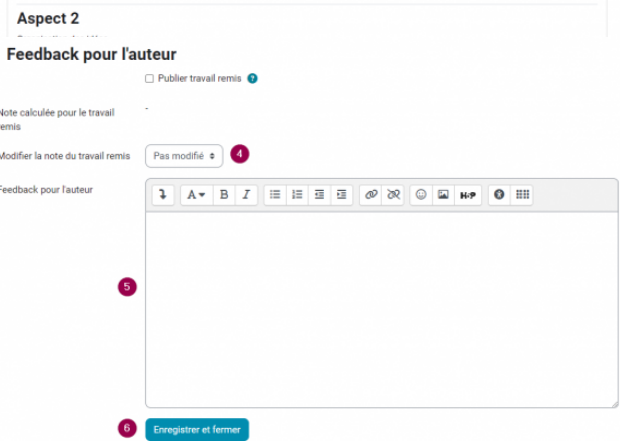

4. Par défaut la note est celle que vous avez donnée dans les paramètres (note

#### maximale).

- En restant sur **Pas modifié** c'est celle-là qui est considérée. Si l'évaluation faite par le pair n'est pas à hauteur des attentes, vous pouvez modifier cette note via le menu déroulant.
- 5. Le feedback permet de rajouter du texte explicitant la notation.
- 6. Une fois la modification terminée, cliquez sur le bouton **Enregistrer et fermer**

Une fois les notes diverses attribuées, il faut cliquer sur le bouton **Recalculer les notes** en haut de la page de synthèse de l'atelier pour que toutes les notes soient prises en comptes dans le tableau.

Vous pouvez ainsi revenir sur les différents éléments de notations autant que vous le souhaitez mais n'oubliez pas de recalculer les notes à chaque fois pour voir si tout vous convient.

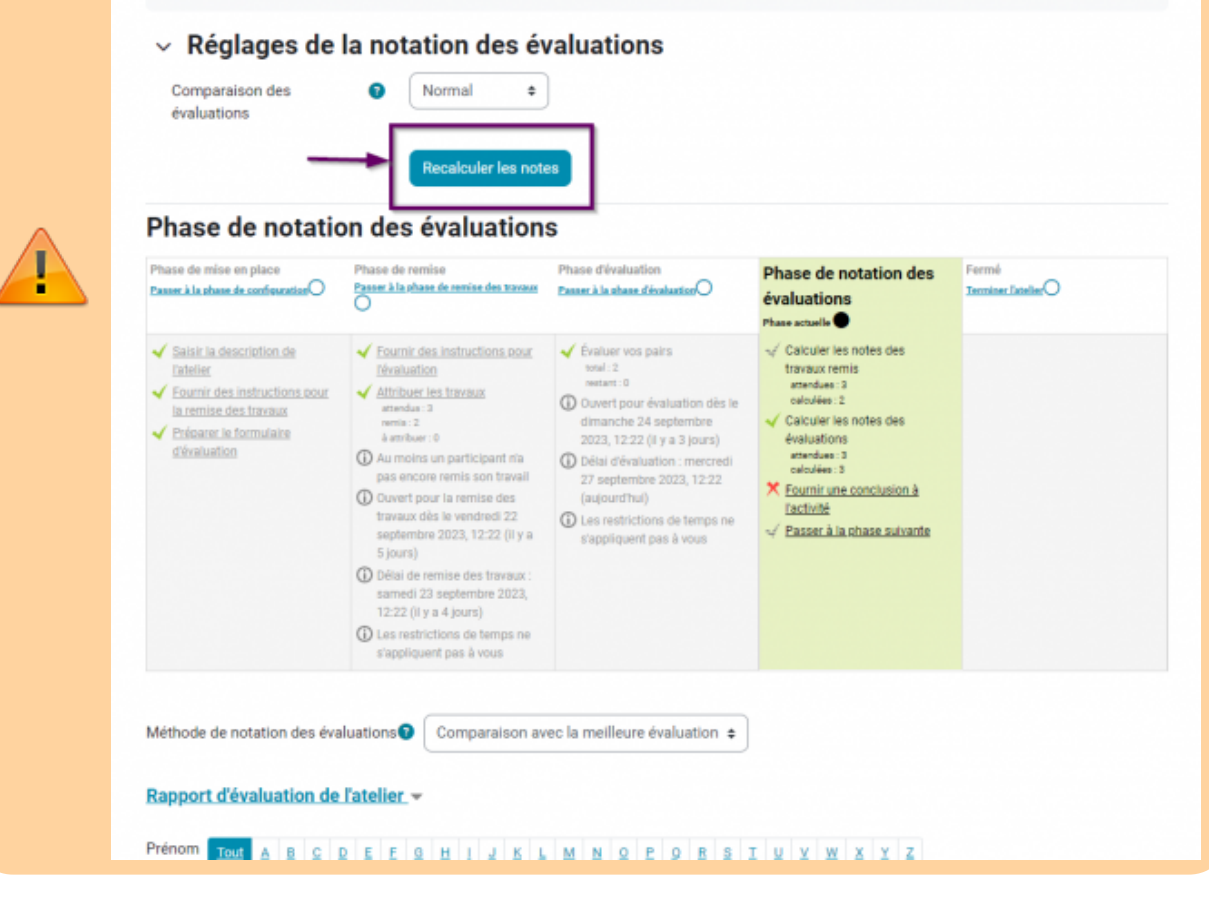

**Précisions pour comprendre la lecture du tableau :** Prenons l'étudiant **Olivier** :

- Il a remis son document intitulé **travail à remettre OL** le 27 septembre
- Il a reçu 2 notes :

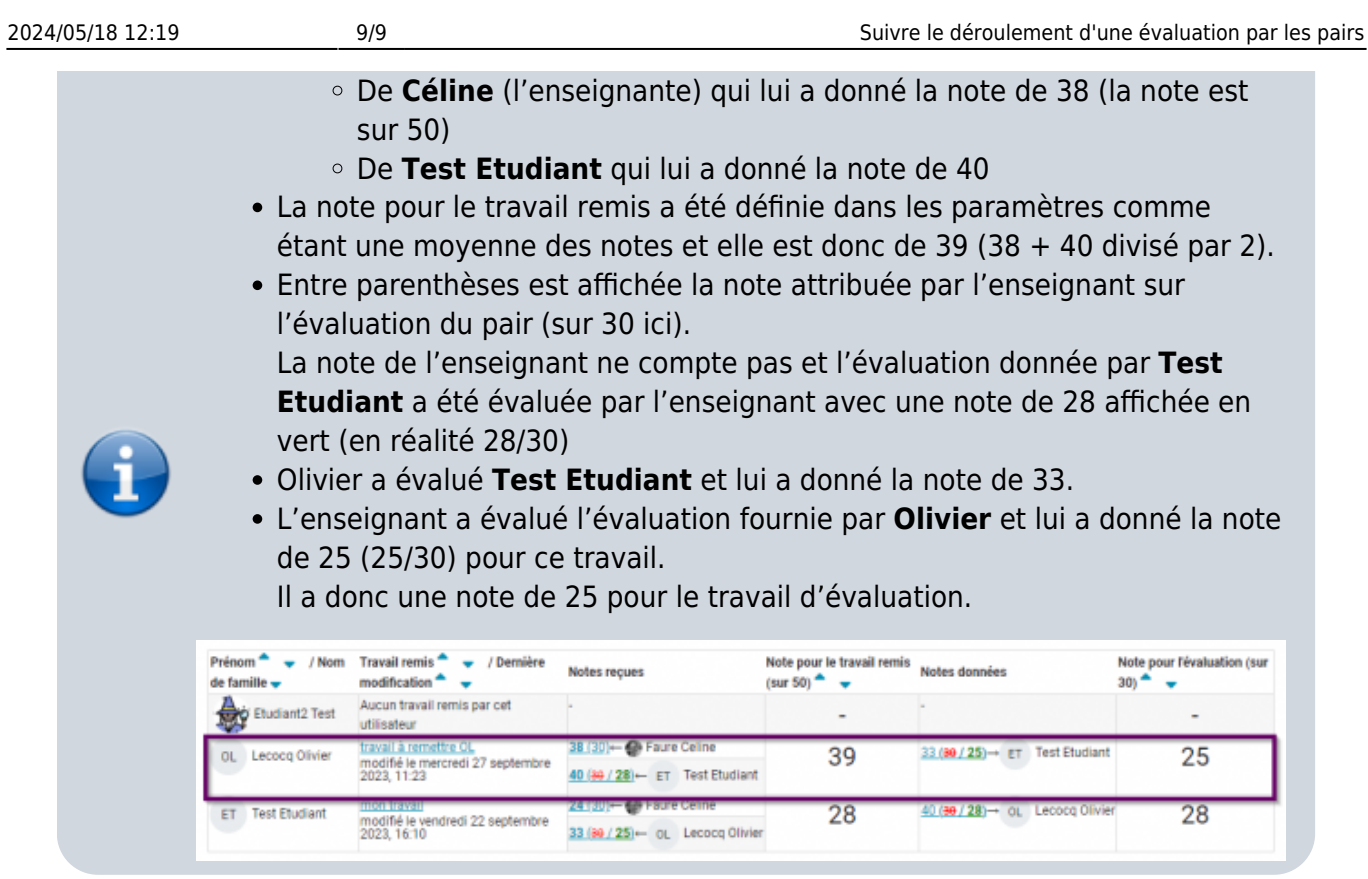

Une fois tout ce travail d'évaluation terminé, il faut communiquer toutes ces informations aux étudiants en cliquant sur **Passer à la phase suivante** de la colonne **Phase de notation des évaluations**

#### Phase de notation des évaluations

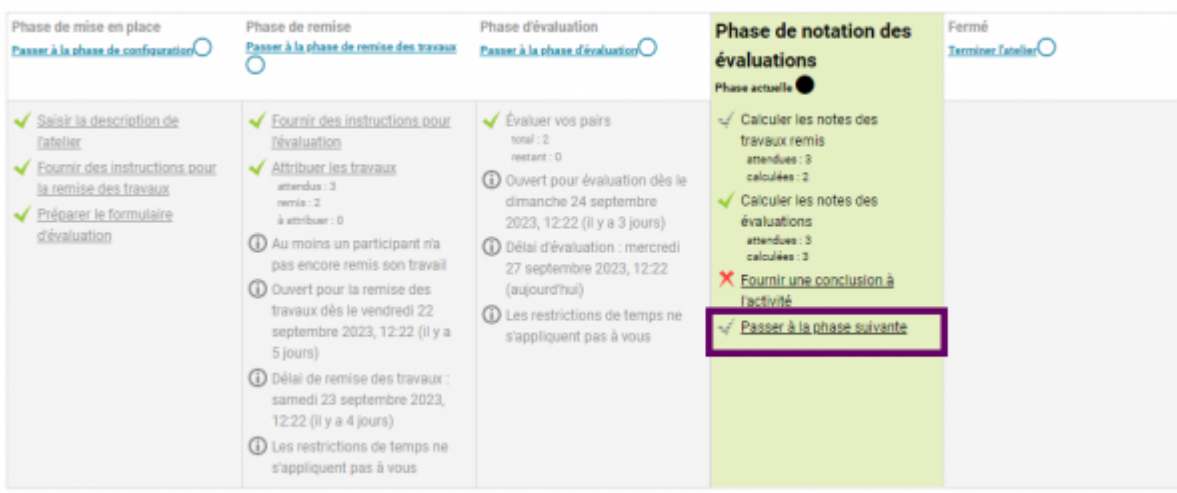

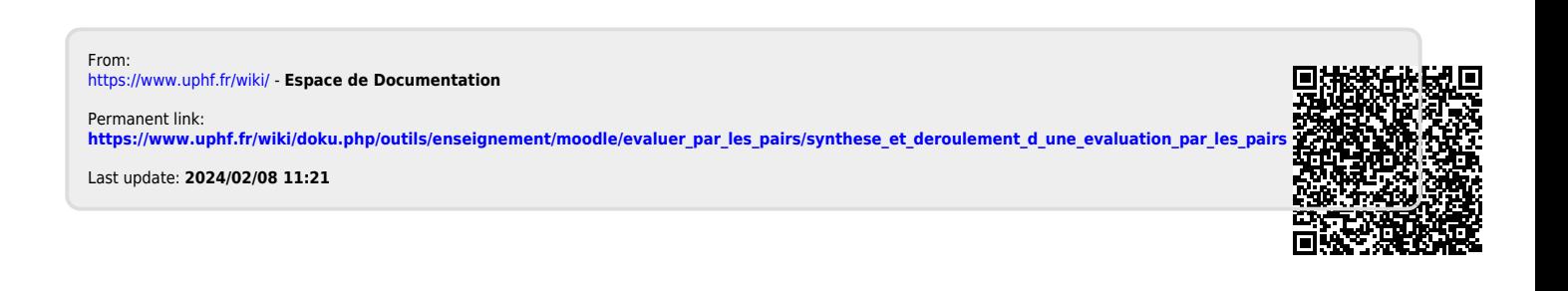